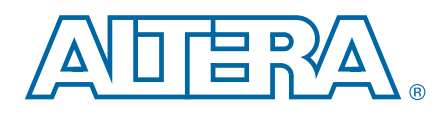

# **Arria V GX FPGA Development Kit**

**User Guide**

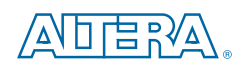

101 Innovation Drive San Jose, CA 95134 [www.altera.com](http://www.altera.com)

UG-01112-1.0

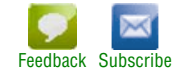

© 2012 Altera Corporation. All rights reserved. ALTERA, ARRIA, CYCLONE, HARDCOPY, MAX, MEGACORE, NIOS, QUARTUS and STRATIX words and logos are trademarks of Altera Corporation and registered in the U.S. Patent and Trademar

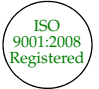

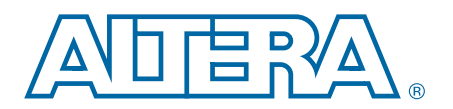

## **Chapter 1. About This Kit**

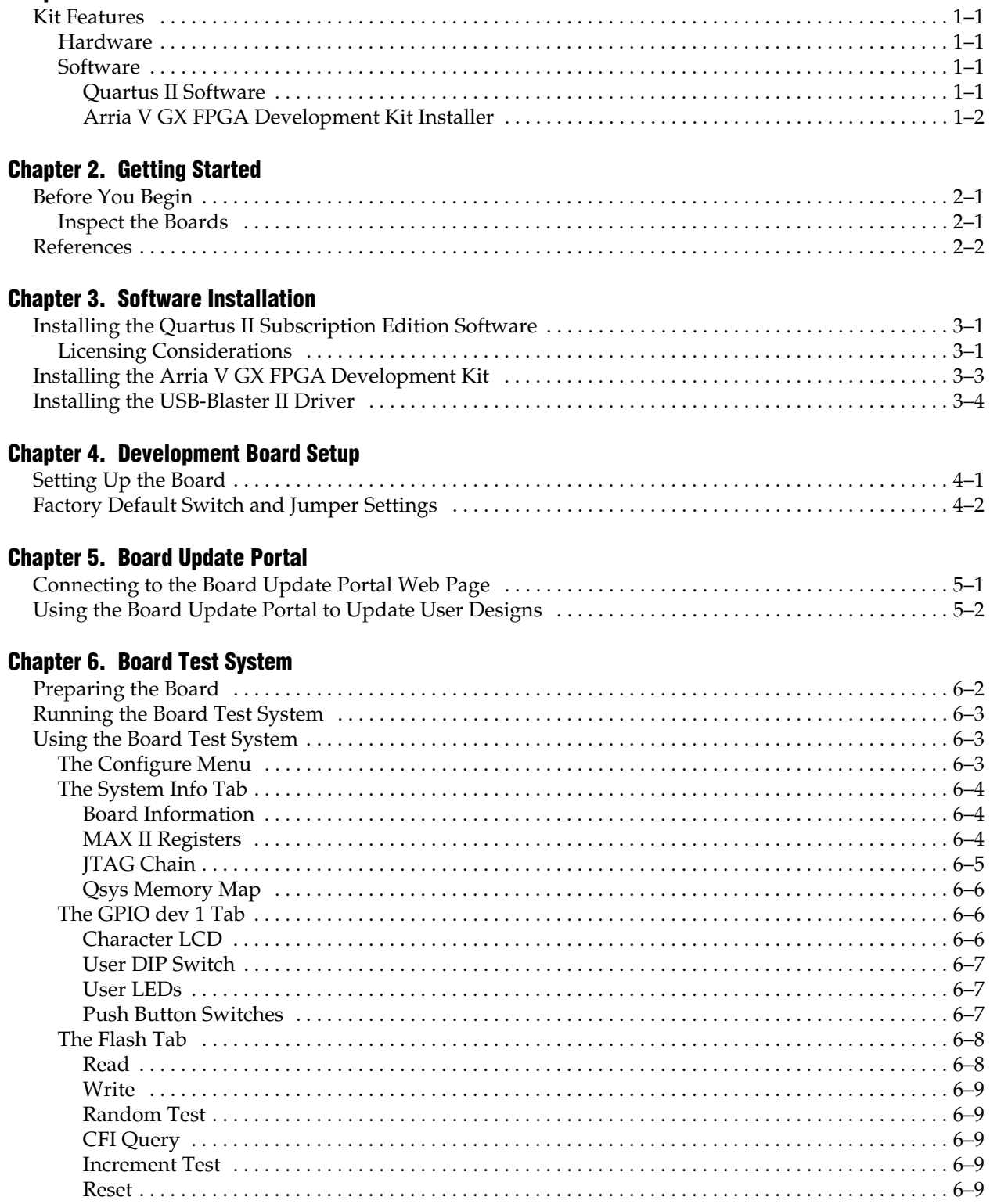

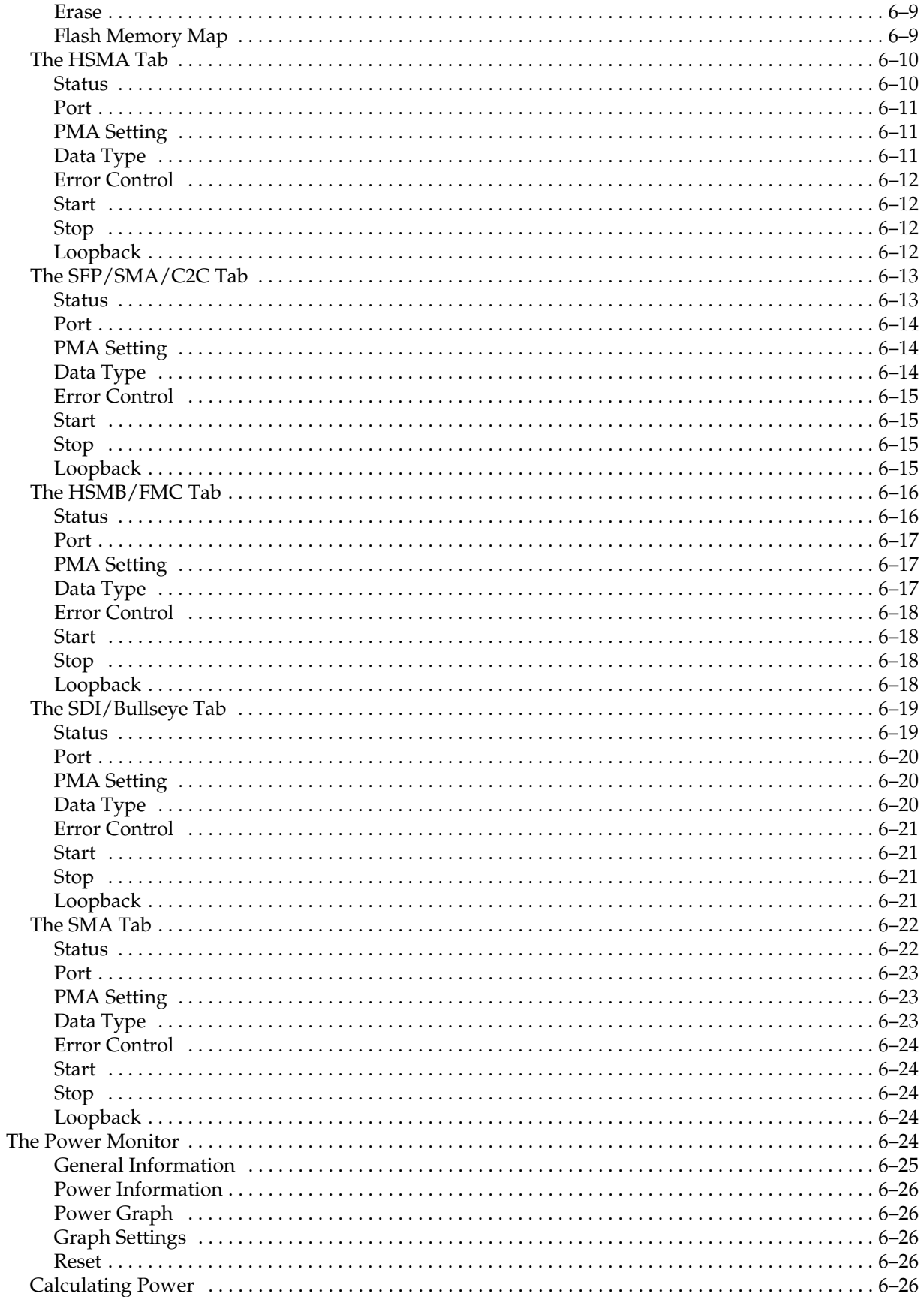

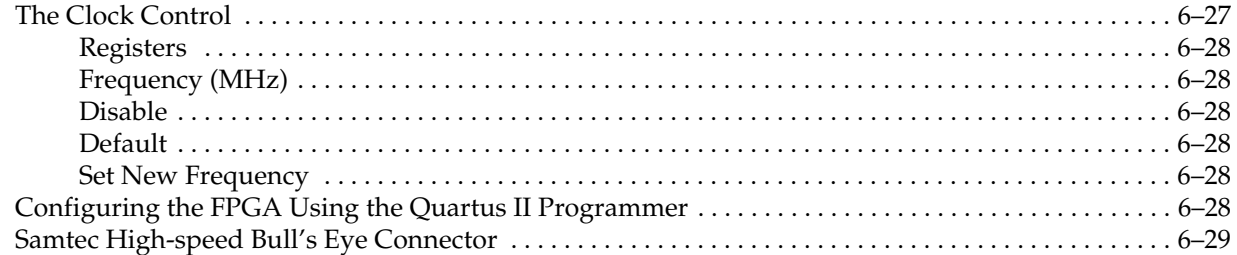

# **[Appendix A. Programming the Flash Memory Device](#page-52-0)**

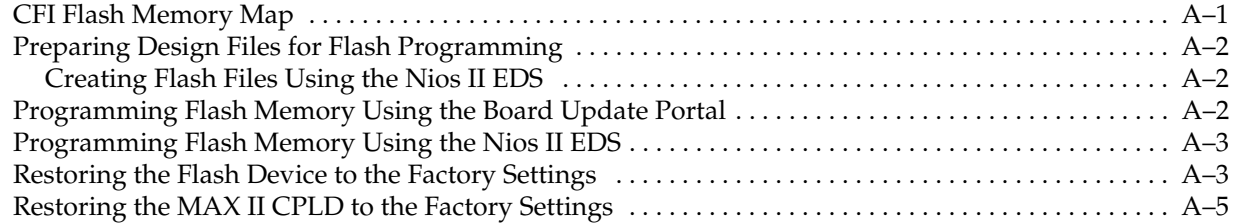

### **[Additional Information](#page-58-0)**

![](_page_4_Picture_85.jpeg)

# **1. About This Kit**

![](_page_6_Picture_1.jpeg)

<span id="page-6-0"></span>The Altera® Arria® V GX FPGA Development Kit is a complete design environment that includes both the hardware and software you need to develop Arria V GX FPGA designs.

# <span id="page-6-5"></span><span id="page-6-1"></span>**Kit Features**

This section briefly describes the Arria V GX FPGA Development Kit contents.

# <span id="page-6-2"></span>**Hardware**

The Arria V GX FPGA Development Kit includes the following hardware:

- Arria V GX FPGA development board—A development platform that allows you to develop and prototype hardware designs running on the Arria V GX 5AGXFB3H4F40C5NES FPGA.
	- **f For detailed information about the board components and interfaces, refer** to the *[Arria V GX FPGA Development Board Reference Manual](http://www.altera.com/literature/manual/rm_avgx_fpga_dev_board.pdf)*.
- HSMC loopback daughtercard
- HSMC debug daughtercard
- Power supply and cables—The kit includes the following items:
	- Power supply and AC adapters for North America/Japan, Europe, and the United Kingdom
	- USB cable
	- Ethernet cable
	- Samtec high-speed Bull's Eye kit with 22-position connector, four SMA cables and tool

## <span id="page-6-3"></span>**Software**

The software for this kit, described in the following sections, is available on the Altera website for immediate downloading. You can also request to have Altera mail the software to you on DVDs.

## <span id="page-6-4"></span>**Quartus II Software**

Your kit includes a license for the Development Kit Edition (DKE) of the Quartus II software (Windows platform only). For one year, this license entitles you to most of the features of the Subscription Edition (excluding the IP Base Suite).

 $\mathbb{I}$  After the year, your DKE license will no longer be valid and you will not be permitted to use this version of the Quartus II software. To continue using the Quartus II software, you should download the free Quartus II Web edition or purchase a subscription to Quartus II software. For more information, refer to the [Design](http://www.altera.com/products/software/sfw-index.jsp)  [Software](http://www.altera.com/products/software/sfw-index.jsp) page of the Altera website.

The Quartus II Development Kit Edition (DKE) software includes the following items:

- Quartus II Software—The Quartus II software, including the Qsys system integration tool, provides a comprehensive environment for network on a chip (NoC) design. The Quartus II software integrates into nearly any design environment and provides interfaces to industry-standard EDA tools.
- MegaCore<sup>®</sup> IP Library—A library that contains Altera IP MegaCore functions. You can evaluate MegaCore functions by using the OpenCore Plus feature to do the following:
	- Simulate behavior of a MegaCore function within your system.
	- Verify functionality of your design, and quickly and easily evaluate its size and speed.
	- Generate time-limited device programming files for designs that include MegaCore functions.
	- Program a device and verify your design in hardware.
	- $\mathbb{I}$  The OpenCore Plus hardware evaluation feature is an evaluation tool for prototyping only. You must purchase a license to use a MegaCore function in production.
	- f For more information about OpenCore Plus, refer to *[AN 320: OpenCore Plus](http://www.altera.com/literature/an/an320.pdf)  [Evaluation of Megafunctions](http://www.altera.com/literature/an/an320.pdf)*.
- $Nios$ <sup>®</sup> II Embedded Design Suite (EDS)—A full-featured set of tools that allows you to develop embedded software for the Nios II processor which you can include in your Altera FPGA designs.

#### <span id="page-7-0"></span>**Arria V GX FPGA Development Kit Installer**

The license-free Arria V GX FPGA Development Kit installer includes all the documentation and design examples for the kit.

For information on installing the Development Kit Installer, refer to ["Software](#page-10-3)  [Installation" on page 3–1](#page-10-3).

# **2. Getting Started**

![](_page_8_Picture_1.jpeg)

<span id="page-8-0"></span>The remaining chapters in this user guide lead you through the following Arria V GX FPGA development board setup steps:

- Inspecting the contents of the kit
- Installing the design and kit software
- Setting up, powering up, and verifying correct operation of the FPGA development board
- Configuring the Arria V GX FPGAs
- Running the Board Test System designs

For complete information about the FPGA development board, refer to the *[Arria V GX FPGA Development Board Reference Manual](http://www.altera.com/literature/manual/rm_avgx_fpga_dev_board.pdf)*.

# <span id="page-8-1"></span>**Before You Begin**

Before using the kit or installing the software, check the kit contents and inspect the boards to verify that you received all of the items listed in ["Kit Features" on page 1–1](#page-6-5). If any of the items are missing, contact Altera before you proceed.

## <span id="page-8-2"></span>**Inspect the Boards**

To inspect each board, perform the following steps:

1. Place the board on an anti-static surface and inspect it to ensure that it has not been damaged during shipment.

![](_page_8_Picture_14.jpeg)

Without proper anti-static handling, you can damage the board.

2. Verify that all components on the board appear in place and intact.

 $\Box$  In typical applications with the Arria V GX FPGA development board, a heat sink is not necessary. However, under extreme conditions or for engineering sample silicon the board might require additional cooling to stay within operating temperature guidelines. The board has two holes near the FPGAs that accommodate many different heat sinks, including the Dynatron CHR-152. You can perform power consumption and thermal modeling to determine whether your application requires additional cooling. For information about measuring board and FPGA power in real time, refer to ["The Power Monitor" on page 6–24.](#page-45-5)

**f[o](http://www.altera.com/literature/an/an358.pdf)r more information about power consumption and thermal modeling, refer to** *[AN 358: Thermal Management for FPGAs](http://www.altera.com/literature/an/an358.pdf)*.

# <span id="page-9-0"></span>**References**

Use the following links to check the Altera website for other related information:

- For the latest board design files and reference designs, refer to the Arria V GX [FPGA Development Kit p](http://www.altera.com/products/devkits/altera/kit-arria-v-gx.html)age.
- For additional daughter cards available for purchase, refer to the Development [Board Daughtercards](www.altera.com/products/devkits/kit-daughter_boards.jsp) page.
- For the Arria V GX device documentation, refer to the Documentation: Arria V [Devices](http://www.altera.com/literature/lit-arria-v.jsp) page.
- To purchase devices from the eStore, refer to the [Devices](www.altera.com/buy/devices/buy-devices.html) page.
- For Arria V GX OrCAD symbols, refer to the [Capture CIS Symbols](http://www.altera.com/support/software/download/pcb/pcb-pcb_index.html) page.
- For Nios II 32-bit embedded processor solutions, refer to the Embedded [Processing](www.altera.com/technology/embedded/emb-index.html) page.

# <span id="page-10-3"></span><span id="page-10-0"></span>**3. Software Installation**

![](_page_10_Picture_1.jpeg)

This chapter explains how to install the following software:

- Quartus II Subscription Edition Software
- Arria V GX FPGA Development Kit
- USB-Blaster™ II driver

# <span id="page-10-1"></span>**Installing the Quartus II Subscription Edition Software**

The Quartus II Subscription Edition Software provides the necessary tools used for developing hardware and software for Altera devices. Included in the Quartus II Subscription Edition Software are the Quartus II software, the Nios II EDS, and the MegaCore IP Library. The Quartus II software (including SOPC Builder) and the Nios II EDS are the primary FPGA development tools used to create the reference designs in this kit. To install the Altera development tools, perform the following steps:

- 1. Download the Quartus II Subscription Edition Software from the [Quartus II](http://www.altera.com/products/software/quartus-ii/subscription-edition/qts-se-index.html)  [Subscription Edition Software](http://www.altera.com/products/software/quartus-ii/subscription-edition/qts-se-index.html) page of the Altera website. Alternatively, you can request a DVD from the [Altera IP and Software DVD Request Form](https://www.altera.com/literature/quartus2/q2acds-dvd.jsp) page of the Altera website.
- 2. Follow the on-screen instructions to complete the installation process.
- **f** If you have difficulty installing the Quartus II software, refer to *Altera Software [Installation and Licensing Manual](http://www.altera.com/literature/manual/quartus_install.pdf)*.

## <span id="page-10-2"></span>**Licensing Considerations**

Purchasing this kit entitles you to a one-year license for the Development Kit Edition (DKE) of the Quartus II software.

After the year, your DKE license will no longer be valid and you will not be permitted to use this version of the Quartus II software. To continue using the Quartus II software, you should download the free Quartus II Web edition or purchase a subscription to Quartus II software.

Before using the Quartus II software, you must activate your license, identify specific users and computers, and obtain and install a license file.

If you already have a licensed version of the subscription edition, you can use that license file with this kit. If not, you need to obtain and install a license file. To begin, go to the [Self Service Licensing Center](http://www.altera.com/licensing) page of the Altera website, log into or create your myAltera account, and take the following actions:

1. On the [Activate Products](http://www.altera.com/licensing) page, enter the serial number provided with your development kit in the **License Activation Code** box.

 $\mathbb{I}$  Your serial number is printed on the development kit box below the bottom bar code. The number is 10 or 11 alphanumeric characters and does not contain hyphens. [Figure 3–1](#page-11-0) shows *3S150SPXXXX* as an example serial number.

<span id="page-11-0"></span>![](_page_11_Figure_2.jpeg)

![](_page_11_Picture_3.jpeg)

- 2. Consult the Activate Products table, to determine how to proceed.
	- a. If the administrator listed for your product is someone other than you, skip the remaining steps and contact your administrator to become a licensed user.
	- b. If the administrator listed for your product is you, proceed to step [3](#page-11-1).
	- c. If the administrator listed for your product is *Stocking*, activate the product, making you the administrator, and proceed to step [3](#page-11-1).
- <span id="page-11-1"></span>3. Use the [Create New License](http://www.altera.com/licensing) page to license your product for a specific user (you) on specific computers. The [Manage Computers](http://www.altera.com/licensing) and [Manage Users](http://www.altera.com/licensing) pages allow you to add users and computers not already present in the licensing system.
	- $\mathbb{I}$  To license the Quartus II software, you need your computer's network interface card (NIC) ID, a number that uniquely identifies your computer. On the computer you use to run the Quartus II software, type ipconfig /all at a command prompt to determine the NIC ID. Your NIC ID is the 12 digit hexadecimal number on the **Physical Address** line.
- 4. When licensing is complete, Altera emails a **license.dat** file to you. Store the file on your computer and use the **License Setup** page of the **Options** dialog box in the Quartus\_II software to enable the software.
- f For complete licensing details, refer to *[Altera Software Installation and Licensing Manual](http://www.altera.com/literature/manual/quartus_install.pdf)*.

# <span id="page-12-4"></span><span id="page-12-0"></span>**Installing the Arria V GX FPGA Development Kit**

To install the Arria V GX FPGA Development Kit, perform the following steps:

- 1. Download the Arria V GX FPGA Development Kit installer from the [Arria V GX](http://www.altera.com/products/devkits/altera/kit-arria-v-gx.html)  [FPGA Development Kit p](http://www.altera.com/products/devkits/altera/kit-arria-v-gx.html)age of the Altera website. Alternatively, you can request a development kit DVD from the [Altera Kit Installations DVD Request Form](https://www.intel.com/content/www/us/en/products/details/fpga/find-fpga-boards.html#sort=%40title%20ascending) page of the Altera website.
- 2. Run the Arria V GX FPGA Development Kit installer.
- 3. Follow the on-screen instructions to complete the installation process. Be sure that the installation directory you choose is in the same relative location to the Quartus II software installation.

The installation program creates the Arria V GX FPGA Development Kit directory structure shown in [Figure 3–2.](#page-12-2)

<span id="page-12-2"></span>![](_page_12_Figure_7.jpeg)

![](_page_12_Figure_8.jpeg)

<span id="page-12-1"></span>[Table 3–1](#page-12-3) lists the file directory names and a description of their contents.

<span id="page-12-3"></span>![](_page_12_Picture_158.jpeg)

![](_page_12_Picture_159.jpeg)

# <span id="page-13-0"></span>**Installing the USB-Blaster II Driver**

The Arria V GX FPGA development board includes integrated On-Board USB-Blaster II circuitry for FPGA programming. However, for the host computer and board to communicate, you must install the USB-Blaster II driver on the host computer.

**Followia** Installation instructions for the USB-Blaster II driver for your operating system are available on the Altera website. On the [Altera Programming Cable Driver Information](http://www.altera.com/support/software/drivers/dri-index.html) page of the Altera website, locate the table entry for your configuration and click the link to access the instructions.

For USB-Blaster II configuration details, refer to the [On-Board USB-Blaster II](http://www.alterawiki.com/w/index.php?title=On-Board_USB-Blaster_II&oldid=4233) page.

# <span id="page-14-0"></span>**4. Development Board Setup**

![](_page_14_Picture_1.jpeg)

The instructions in this chapter explain how to set up the Arria V GX FPGA development board.

# <span id="page-14-1"></span>**Setting Up the Board**

To prepare and apply power to the board, perform the following steps:

- 1. The Arria V GX FPGA development board ships with its board switches preconfigured to support the design examples in the kit. If you suspect your board might not be currently configured with the default settings, follow the instructions in ["Factory Default Switch and Jumper Settings" on page 4–2](#page-15-0) to return the board to its factory settings before proceeding.
- 2. The development board ships with design examples stored in the flash memory device. Verify the Load Selector (SW5.3) is in the on (factory) position to load the design stored in the factory portion of flash memory. [Figure 4–1](#page-15-1)[/Figure 4–2](#page-15-2) shows the switch locations on the Arria V GX FPGA development board.
- 3. Connect the +19 V, 6.32 A to the DC Power Jack (J6) on the FPGA board and plug the cord into a power outlet.

![](_page_14_Picture_8.jpeg)

Use only the supplied power supply. Power regulation circuitry on the board can be damaged by power supplies with greater voltage, and a lower-rated power supply may not be able to provide enough power for the board.

4. Set the POWER switch (SW1) to the on position. When power is supplied to the board, blue LED (D1) illuminates indicating that the board has power.

The MAX II device on the board contains (among other things) a parallel flash loader (PFL) megafunction. When the board powers up, the PFL reads a design from flash memory and configures the FPGA. The Load Selector (SW5.3) controls which design to load. When the switch is in the on (factory) position, the PFL loads the design from the factory portion of flash memory.

 $\mathbb{I}$  The kit includes a MAX II design which contains the MAX II PFL megafunction. The design resides in the *<install dir>***\kits\arriaVGX\_5agxfb3hf40es\_fpga\examples\max2** directory.

When configuration is complete, the Config Done LED (D16) illuminates, signaling that the Arria V GX device configured successfully.

f For more information about the PFL megafunction, refer to *[Parallel Flash Loader](http://www.altera.com/literature/ug/ug_pfl.pdf)  [Megafunction User Guide](http://www.altera.com/literature/ug/ug_pfl.pdf)*.

# <span id="page-15-3"></span><span id="page-15-0"></span>**Factory Default Switch and Jumper Settings**

This section shows the factory switch and jumper settings for the Arria V GX FPGA development board. [Figure 4–1](#page-15-1) shows the switch and jumper locations and the default position of each switch and jumper on the top side of the board.

<span id="page-15-1"></span>![](_page_15_Figure_3.jpeg)

![](_page_15_Figure_4.jpeg)

[Figure 4–2](#page-15-2) shows the switch locations and the default position of each switch on the bottom side of the board.

<span id="page-15-2"></span>**Figure 4–2. Switch Locations and Default Settings on the Board Bottom**

![](_page_15_Figure_7.jpeg)

To restore the switches to their factory default settings, perform the following steps:

1. Set DIP switch bank (SW4) to match [Table 4–1](#page-16-1) and [Figure 4–2.](#page-15-2)

| Switch | <b>Board</b><br>Label | <b>Function</b>                     | <b>Default</b><br><b>Position</b> |
|--------|-----------------------|-------------------------------------|-----------------------------------|
|        |                       | Switch 1 has the following options: |                                   |
|        | FPGA2_MSEL[1]         | When ON, a logic 0 is selected.     | 0N                                |
|        |                       | When OFF, a logic 1 is selected.    |                                   |
|        |                       | Switch 2 has the following options: |                                   |
| 2      | FPGA2_MSEL[2]         | When ON, a logic 0 is selected.     | 0FF                               |
|        |                       | When OFF, a logic 1 is selected.    |                                   |
| 3      |                       |                                     | 0N                                |
|        |                       | Switch 4 has the following options: |                                   |
| 4      | FPGA2 MSEL[4]         | When ON, a logic 0 is selected.     | 0FF                               |
|        |                       | When OFF, a logic 1 is selected.    |                                   |

<span id="page-16-1"></span>**Table 4–1. SW4 FPGA2 MSEL Dip Switch Settings** *[\(1\)](#page-16-0)*

#### **Note to: [Table 4–1](#page-16-1)**

<span id="page-16-0"></span>(1) Ensure that all MSEL setting are in a defined configuration scheme as shown in [Volume 2: Device Interfaces and](http://www.altera.com/literature/hb/arria-v/av_5v2.pdf)  [Integration](http://www.altera.com/literature/hb/arria-v/av_5v2.pdf) of the *Arria V Device Handbook*.

2. Set DIP switch bank (SW5) to match [Table 4–2](#page-16-2) and [Figure 4–2.](#page-15-2)

<span id="page-16-2"></span>![](_page_16_Picture_224.jpeg)

![](_page_16_Picture_225.jpeg)

3. Set DIP switch bank (SW6) to match [Table 4–3](#page-17-0) and [Figure 4–2.](#page-15-2)

<span id="page-17-2"></span><span id="page-17-0"></span>**Table 4–3. SW6 JTAG Dip Switch Settings**

| Switch | <b>Board</b><br>Label | <b>Function</b>                                                     | <b>Default</b><br><b>Position</b> |
|--------|-----------------------|---------------------------------------------------------------------|-----------------------------------|
|        |                       |                                                                     | <b>OFF</b>                        |
| 2      | HSMA_JTAG_EN          | Switch 2 has the following options:                                 |                                   |
|        |                       | $ON$ , (logical $0$ ) = HCMC Port A not in JTAG chain.              | ΟN                                |
|        |                       | OFF, (logical $1$ ) = Include HCMC Port A in the<br>JTAG chain.     |                                   |
| 3      | HSMB JTAG EN          | Switch 3 has the following options:                                 |                                   |
|        |                       | $ON$ , (logical $0$ ) = HCMC Port B not in JTAG chain.              | ON                                |
|        |                       | <b>OFF, (logical 1)</b> = Include HCMC Port B in the<br>JTAG chain. |                                   |
| 4      | FMC JTAG EN           | Switch 4 has the following options:                                 |                                   |
|        |                       | ON, (logical $0$ ) = FMC connector not in JTAG<br>chain.            | ΟN                                |
|        |                       | OFF, (logical $1$ ) = Include FMC connector in the<br>JTAG chain.   |                                   |

4. Set DIP switch bank (SW7) to match [Table 4–4](#page-17-1) and [Figure 4–2.](#page-15-2)

<span id="page-17-1"></span>**Table 4–4. SW7 PCIe DIP Switch Settings**

| <b>Switc</b><br>h | <b>Board</b><br><b>Label</b> | <b>Function</b>                                        | <b>Default</b><br><b>Position</b> |
|-------------------|------------------------------|--------------------------------------------------------|-----------------------------------|
|                   | PCIE_PRSNT2<br>$n \times 1$  | Switch 1 has the following options:                    |                                   |
|                   |                              | $\blacksquare$ ON (0) = x1 presence detect is enabled. | 0N                                |
|                   |                              | OFF $(1) = x1$ presence detect is disabled.            |                                   |
| $\overline{2}$    | PCIE_PRSNT2<br>$n \times 4$  | Switch 2 has the following options:                    |                                   |
|                   |                              | ON $(0)$ = x4 presence detect is enabled.              | 0N                                |
|                   |                              | <b>OFF</b> $(1) = x4$ presence detect is disabled.     |                                   |
|                   | PCIE_PRSNT2<br>n x8          | Switch 3 has the following options:                    |                                   |
| 3                 |                              | ON $(0)$ = x8 presence detect is enabled.              | 0N                                |
|                   |                              | OFF $(1) = x8$ presence detect is disabled.            |                                   |
| 4                 |                              |                                                        | 0FF                               |

5. Set DIP switch bank (SW8) to match [Table 4–5](#page-18-0) and [Figure 4–2.](#page-15-2)

![](_page_18_Picture_226.jpeg)

#### <span id="page-18-0"></span>**Table 4–5. SW8 FPGA1 MSEL Dip Switch Settings** *[\(1\)](#page-16-0)*

#### **Note to: [Table 4–5](#page-18-0)**

(1) Ensure that all MSEL setting are in a defined configuration scheme as shown in [Volume 2: Device Interfaces and](http://www.altera.com/literature/hb/arria-v/av_5v2.pdf)  [Integration](http://www.altera.com/literature/hb/arria-v/av_5v2.pdf) of the *Arria V Device Handbook*.

6. Set the board jumpers to match [Table 4–6](#page-18-1), [Figure 4–1](#page-15-1) and [Figure 4–2](#page-15-2).

#### <span id="page-18-1"></span>**Table 4–6. Jumper Settings (Part 1 of 2)**

![](_page_18_Picture_227.jpeg)

|     | <b>Board</b><br><b>Reference</b> | <b>Board</b><br>Label | <b>Function</b>                                                                                                    | <b>Default</b><br>Position |
|-----|----------------------------------|-----------------------|----------------------------------------------------------------------------------------------------|----------------------------|
| J28 |                                  | FMC VCCIO SRC         | This jumper has the following options:<br>Installing the shunt on pins 1-2 powers bank 4B<br>when there is no FMC card installed or the FMC<br>card does not provide a voltage for this rail. The<br>voltage on this depends on the voltage selected on<br>J11.<br>Installing the shunt on pins 2-3 powers bank 4B<br>when an FMC card is installed and provides the<br>power needed for this bank. The max voltage on<br>this is 3.3 V. Do not install an FMC with a higher<br>rated card.<br>Note: FMC is not available for rev. A boards. | Pins $1-2$                 |
| J23 |                                  | FAN1                  | Powers the fan for FPGA 1<br>Installed                                                                                                    |                            |

**Table 4–6. Jumper Settings (Part 2 of 2)**

**f** For more information about the FPGA board settings, refer to the *Arria V GX FPGA [Development Board Reference Manual](http://www.altera.com/literature/manual/rm_avgx_fpga_dev_board.pdf)*.

![](_page_20_Picture_1.jpeg)

<span id="page-20-0"></span>The Arria V GX FPGA Development Kit ships with the Board Update Portal design example stored in the factory portion of the flash memory on the board. The design consists of a Nios II embedded processor, an Ethernet MAC, and an HTML web server.

When you power up the board with the Load Selector (SW5.3) in the on (factory) position, the Arria V GX FPGA configures with the Board Update Portal design example. The design can obtain an IP address from any DHCP server and serve a web page from the flash on your board to any host computer on the same network. The web page allows you to upload new FPGA designs to the user hardware 1 and hardware 2 portion of flash memory, and provides links to useful information on the Altera website, including kit-specific links and design resources.

**1.** After successfully updating the user hardware 1 and/or hardware 2 flash memory, you can load the user design from flash memory into the FPGA. To do so, set the Load Selector (SW5.3) to the off (user) position and power cycle the board. (The design stored in user hardware 1 is used to configure FPGA 1 when the board is power cycled.) To configure FPGA 1 with the design stored in user hardware 2, push and release the PGM1 (S2) push button the required number of times until PGM2 LED lights and then push PGM\_CONF (S3) to configure the FPGA.

The source code for the Board Update Portal design resides in the *<install dir>***\kits\arriaVGX\_5agxfb3hf40es\_fpga\examples** directory. If the Board Update Portal is corrupted or deleted from the flash memory, refer to ["Restoring the Flash](#page-54-2)  [Device to the Factory Settings" on page A–3](#page-54-2) to restore the board with its original factory contents.

# <span id="page-20-1"></span>**Connecting to the Board Update Portal Web Page**

This section provides instructions to connect to the Board Update Portal web page.

 $\mathbb{I}$  Before you proceed, ensure that you have the following:

- A PC with a connection to a working Ethernet port on a DHCP enabled network.
- A separate working Ethernet port connected to the same network for the board.
- The Ethernet and power cables that are included in the kit.

To connect to the Board Update Portal web page, perform these steps:

- 1. With the board powered down, set the Load Selector (SW5.3) to the on (factory) position.
- 2. Attach the Ethernet cable from the board to your LAN.
- 3. Power up the board. The board connects to the LAN's gateway router, and obtains an IP address. The LCD on the board displays the IP address.
- 4. Launch a web browser on a PC that is connected to the same network, and enter the IP address from the LCD into the browser address bar. The Board Update Portal web page appears in the browser.
	- **1.5 You can click** *Arria V GX FPGA Development Kit* on the Board Update Portal web page to access the kit's home page for documentation updates and additional new designs.

![](_page_21_Picture_3.jpeg)

You can also navigate directly to the [Arria V GX FPGA Development Kit](http://www.altera.com/products/devkits/altera/kit-arria-v-gx.html) page to determine if you have the latest kit software.

# <span id="page-21-1"></span><span id="page-21-0"></span>**Using the Board Update Portal to Update User Designs**

The Board Update Portal allows you to write new designs to the user hardware 1 and user hardware 2 portion of flash memory. Designs must be in the Nios II Flash Programmer File (**.flash**) format.

**1 Design files available from the [Arria V GX FPGA Development Kit](http://www.altera.com/products/devkits/altera/kit-arria-v-gx.html) page include .flash** files. You can also create **.flash** files from your own custom design. Refer to ["Preparing Design Files for Flash Programming" on page A–2](#page-53-3) for information about preparing your own design for upload.

To upload a design over the network into the user portion of flash memory on your board, perform the following steps:

- 1. Perform the steps in ["Connecting to the Board Update Portal Web Page"](#page-20-1) to access the Board Update Portal web page.
- 2. In the **Hardware File Name** field specify the **.flash** file that you either downloaded from the Altera website or created on your own. If there is a software component to the design, specify it in the same manner using the **Software File Name** field, otherwise leave the **Software File Name** field blank.
- 3. Click **Upload**. The progress bar indicates the percent complete. The file takes about 20 seconds to upload.
- 4. To configure the FPGA with the new design after the flash memory upload process is complete, set the Load Selector (SW5.3) to the off (user) position and power cycle the board (SW1).
- $\mathbb{I}$  As long as you don't overwrite the factory image in the flash memory device, you can continue to use the Board Update Portal to write new designs to the user hardware 1 and/or user hardware 2 portion of flash memory. If you do overwrite the factory image, you can restore it by following the instructions in ["Restoring the Flash Device](#page-54-2)  [to the Factory Settings" on page A–3](#page-54-2).

![](_page_22_Picture_1.jpeg)

<span id="page-22-0"></span>The kit includes a design example and an application called the Board Test System to test the functionality of the Arria V GX FPGA development board and supported daughtercards. The application provides an easy-to-use interface to alter functional settings and observe the results. You can use the application to test board components, modify functional parameters, observe performance, and measure power usage. (While using the application, you reconfigure the FPGA several times with test designs specific to the functionality you are testing.) The application is also useful as a reference for designing systems. To install the application, follow the steps in ["Installing the Arria V GX FPGA Development Kit" on page 3–3.](#page-12-4)

The Board Test System GUI communicates over the JTAG bus to a test design running in the Arria V GX device. [Figure 6–1](#page-22-1) shows the initial GUI for a board that is in the factory configuration.

<span id="page-22-1"></span>**Figure 6–1. Board Test System Graphical User Interface**

![](_page_22_Picture_60.jpeg)

Several designs are provided to test the major board features. Each design provides data for one or more tabs in the application. The Configure menu identifies the appropriate design to download to the FPGA for each tab.

After successful FPGA configuration, the appropriate tab appears and allows you to exercise the related board features. Highlights appear in the board picture around the corresponding components.

The **Power Monitor** button starts the Power Monitor application that measures and reports current power information for the board. Because the application communicates over the JTAG bus to the MAX II device, you can measure the power of any design in the FPGA, including your own designs.

- **1 To use the Power Monitor GUI, the MAX II device needs to be programmed with the** default factory MAX II design.
- $\mathbb{I}$  The Board Test System and Power Monitor share the JTAG bus with other applications like the Nios II debugger and the SignalTap® II Embedded Logic Analyzer. Because the Quartus II programmer uses most of the bandwidth of the JTAG bus, other applications using the JTAG bus might time out. Be sure to close the other applications before attempting to reconfigure the FPGA using the Quartus II Programmer.

# <span id="page-23-0"></span>**Preparing the Board**

With the power to the board off, follow these steps:

- 1. Connect the USB cable to the board.
- 2. Ensure that the Ethernet patch cord is plugged into the RJ45 connector.
- 3. Ensure that the development board switches and jumpers are set to the default positions as shown in the ["Factory Default Switch and Jumper Settings"](#page-15-3) section starting on [page 4–2](#page-15-3).
- 4. Set the Load Selector (SW5.3) to the off (user) position.
	- For more information about the board's DIP switch and jumper settings, refer to the *[Arria V GX FPGA Development Board Reference Manual](http://www.altera.com/literature/manual/rm_avgx_fpga_dev_board.pdf)*.
- 5. Turn on the power to the board. The board loads the design stored in the user hardware 1 portion of flash memory into the FPGA. If your board is still in the factory configuration, or if you have downloaded a newer version of the Board Test System to flash memory through the Board Update Portal, the design loads the GPIO, Ethernet, and flash memory tests.

![](_page_23_Picture_14.jpeg)

To ensure operating stability, keep the USB cable connected and the board powered on when running the demonstration application. The application cannot run correctly unless the USB cable is attached and the board is on.

# <span id="page-24-0"></span>**Running the Board Test System**

To run the application, navigate to the *<install dir>***\kits\arriaVGX\_5agxfb3hf40es\_fpga\examples\board\_test\_system** directory and run the **BoardTestSystem.exe** application.

1 On Windows, click **Start** > **All Programs** > **Altera** > **Arria V GX FPGA Development Kit** <*version*> > **Board Test System** to run the application.

A GUI appears, displaying the application tab that corresponds to the design running in the FPGA. The Arria V GX FPGA development board's flash memory ships preconfigured with the design that corresponds to the GPIO tab.

 $\mathbb{I}$  If you power up your board with your own design programmed into the FPGA with the Quartus II Programmer, you receive a message prompting you to configure your board with a valid Board Test System design. Refer to ["The Configure Menu"](#page-24-2) for information about configuring your board.

# <span id="page-24-1"></span>**Using the Board Test System**

This section describes each control in the Board Test System application.

# <span id="page-24-2"></span>**The Configure Menu**

Use the Configure menu ([Figure 6–2\)](#page-24-3) to select the design you want to use. Each design example tests different functionality that corresponds to one or more application tabs.

![](_page_24_Picture_128.jpeg)

#### <span id="page-24-3"></span>**Figure 6–2. The Configure Menu**

To configure the FPGA with a test system design, perform the following steps:

1. Make sure there are no conflicts between the Quartus II software version and the Board Test System GUI version.

- 2. On the Configure menu, click the configure command that corresponds to the functionality you wish to test. The design begins running in the FPGA, and the corresponding GUI application tabs that interface with the design are now enabled.
	- $\mathbb{I}$  If you use the Quartus II Programmer for configuration, rather than the Board Test System GUI, you may need to restart the GUI.

# <span id="page-25-0"></span>**The System Info Tab**

The **System Info** tab shows the board's current configuration. [Figure 6–1 on page 6–1](#page-22-1) shows the **System Info** tab. The tab displays the contents of the MAX II registers, the JTAG chain, the board's MAC address, the Qsys memory map, and other details stored on the board.

The following sections describe the controls on the **System Info** tab.

### <span id="page-25-1"></span>**Board Information**

The **Board information** controls display static information about your board.

- **Board Name—Indicates the official name of the board, given by the Board Test** System.
- **Board P/N—Indicates the part number of the board.**
- **Serial number—Indicates the serial number of the board.**
- **Factory test version—Indicates the version of the Board Test System currently** running on the board.
- **MAX II ver**—Indicates the version of MAX II code currently running on the board. The MAX II code resides in the *<install dir>***\kits\arriaVGX\_5agxfb3hf40es\_fpga\examples** directory. Newer revisions of this code might be available on the [Arria V GX FPGA Development Kit p](http://www.altera.com/products/devkits/altera/kit-arria-v-gx.html)age of the Altera website.
- **MAC—Indicates the MAC address of the board.**

#### <span id="page-25-2"></span>**MAX II Registers**

The **MAX II registers** control allows you to view and change the current MAX II register values as described in [Table 6–1](#page-25-3). Changes to the register values with the GUI take effect immediately. For example, writing a 0 to SRST resets the board.

| <b>Register Name</b>          | <b>Read/Write</b><br><b>Capability</b> | <b>Description</b>                                                                                                    |
|-------------------------------|----------------------------------------|----------------------------------------------------------------------------------------------------|
| <b>System Reset</b><br>(SRST) | Write only                             | Set to 0 to initiate an FPGA reconfiguration.                                                                                                    |
| Page Select Register<br>(PSR) | Read / Write                           | Determines which of the up to eight (0-7) pages of flash<br>memory to use for FPGA reconfiguration. The flash memory<br>ships with pages 0 and 1 preconfigured. |

<span id="page-25-3"></span>**Table 6–1. MAX II Registers (Part 1 of 2)**

![](_page_26_Picture_244.jpeg)

- **PSO**—Sets the MAX II PSO register. The following options are available:
	- **Use PSR**—Allows the PSR to determine the page of flash memory to use for FPGA reconfiguration.
	- **Use PSS**—Allows the PSS to determine the page of flash memory to use for FPGA reconfiguration.
- **PSR—Sets the MAX II PSR register. The numerical values in the list corresponds to** the page of flash memory to load during FPGA reconfiguration. Refer to [Table 6–1](#page-25-3) for more information.
- **PSS**—Displays the MAX II PSS register value. Refer to [Table 6–1](#page-25-3) for the list of available options.
- **SRST**—Resets the system and reloads the FPGA with a design from flash memory based on the other MAX II register values. Refer to [Table 6–1](#page-25-3) for more information.
- **1 Because the System Info tab requires that a specific design is running in the FPGA at** a specific clock speed, writing a 0 to SRST; or changing the PSO value can cause the Board Test System to stop running.

## <span id="page-26-0"></span>**JTAG Chain**

The **JTAG chain** control shows all the devices currently in the JTAG chain. The Arria V GX Device 1, Arria V GX Device 2, and MAX II are always in the JTAG chain. SW6 selects whether HSMA, HSMB, and FMC are in the chain. Set the SW6 switch in the off position to include the interface in the JTAG chain. Refer to [Table 4–3](#page-17-2) for detailed settings.

- $\mathbb{I} \rightarrow$  If you plug in an external USB-Blaster cable to the JTAG header (J1), the On-Board USB-Blaster II is disabled.
- f For details on the JTAG chain, refer to the *[Arria V GX FPGA Development Board](http://www.altera.com/literature/manual/rm_avgx_fpga_dev_board.pdf)  [Reference Manual.](http://www.altera.com/literature/manual/rm_avgx_fpga_dev_board.pdf)* For USB-Blaster II configuration details, refer to the [On-Board](http://www.alterawiki.com/w/index.php?title=On-Board_USB-Blaster_II&oldid=4233)  [USB-Blaster II](http://www.alterawiki.com/w/index.php?title=On-Board_USB-Blaster_II&oldid=4233) page.

## <span id="page-27-0"></span>**Qsys Memory Map**

The Qsys memory map control shows the memory map of the Qsys system on your board.

# <span id="page-27-1"></span>**The GPIO dev 1 Tab**

The **GPIO dev 1** tab allows you to interact with all the general purpose user I/O components on your board. You can write to the character LCD, read DIP switch settings, turn LEDs on or off, and detect push button presses. Figure 6-3 shows the **GPIO dev 1** tab.

<span id="page-27-3"></span>![](_page_27_Picture_5.jpeg)

**Figure 6–3. The GPIO dev 1 Tab**

The following sections describe the controls on the **GPIO dev 1** tab.

## <span id="page-27-2"></span>**Character LCD**

The **Character LCD** controls allow you to display text strings on the character LCD on your board. Type text in the text boxes and then click **Display**. Click **Read** to read the currently shown on the LCD display.

**1 If you exceed the 16 character display limit on either line, a warning message appears.** 

## <span id="page-28-0"></span>**User DIP Switch**

The read-only **User DIP switches** control displays the current positions of the switches in the user DIP switch bank (SW2). Change the switches on the board to see the graphical display change accordingly.

## <span id="page-28-1"></span>**User LEDs**

The **User LEDs** control displays the current state of the user LEDs for FPGA 1. To toggle the board LEDs, click the **0** to **7** buttons to toggle red or green LEDs, or click the **All** button.

## <span id="page-28-2"></span>**Push Button Switches**

The read-only **Push button switches** control displays the current state of the board user push buttons. Press a push button on the board to see the graphical display change accordingly.

# <span id="page-29-0"></span>**The Flash Tab**

The **Flash** tab ([Figure 6–4\)](#page-29-2) allows you to read and write flash memory on your board.

#### <span id="page-29-2"></span>**Figure 6–4. The Flash Tab**

![](_page_29_Picture_77.jpeg)

The following sections describe the controls on the **Flash** tab.

## <span id="page-29-1"></span>**Read**

The **Read** control reads the flash memory on your board. To see the flash memory contents, type a starting address in the text box and click **Read**. Values starting at the specified address appear in the table. The flash memory addresses display in the format the Nios II processor within the FPGA uses, that is, each flash memory address is offset by 0x0800.0000. Valid are entries are 0x0000.0000 through 0x07FF.FFFF.

**1 If you enter an address outside of the flash memory address space, a warning** message identifies the valid flash memory address range.

# <span id="page-30-0"></span>**Write**

The **Write** control writes the flash memory on your board. To update the flash memory contents, change values in the table and click **Write**. The application writes the new values to flash memory and then reads the values back to guarantee that the graphical display accurately reflects the memory contents.

**1 To prevent overwriting the dedicated portions of flash memory, the application limits** the writable flash memory address range to 0x07FE.0000 to 0x07FF.FFFF (which corresponds to address range 0x00FE.0000 - 0x00FF.FFFF in the uppermost portion of the user software memory block, as shown in [Figure 6–1 on page 6–1](#page-22-1) and Table A–1 on page A–1).

#### <span id="page-30-1"></span>**Random Test**

Starts a random data pattern test to flash memory, which is limited to a scratch page in the upper 128K block.

### <span id="page-30-2"></span>**CFI Query**

The **CFI Query** control updates the memory table, displaying the CFI ROM table contents from the flash device.

#### <span id="page-30-3"></span>**Increment Test**

Starts an incrementing data pattern test to flash memory, which is limited to a scratch page in the upper 128K block.

#### <span id="page-30-4"></span>**Reset**

The **Reset** control executes the flash device's reset command and updates the memory table displayed on the **Flash** tab.

#### <span id="page-30-5"></span>**Erase**

Erases flash memory, which is limited to a scratch page in the upper 128K block.

#### <span id="page-30-6"></span>**Flash Memory Map**

Displays the flash memory map for the Arria V GX FPGA Development Kit.

# <span id="page-31-0"></span>**The HSMA Tab**

The **HSMA** tab ([Figure 6–5\)](#page-31-2) allows you to perform loopback tests on the transceiver (XCVR) and CMOS ports.

#### <span id="page-31-2"></span>**Figure 6–5. The HSMA Tab**

![](_page_31_Picture_103.jpeg)

You must have the loopback HSMA installed on the HSMC Port A connector that you are testing for this test to work correctly.

The following sections describe the controls on the **HSMA** tab.

#### <span id="page-31-1"></span>**Status**

The **Status** control displays the following status information during the loopback test:

- **PLL lock**—Shows the PLL locked or unlocked state.
- **Channel lock**—Shows the channel locked or unlocked state. When locked, all lanes are word aligned and channel bonded.
- **Pattern sync**—Shows the pattern synced or not synced state. The pattern is considered synced when the start of the data sequence is detected.

## <span id="page-32-0"></span>**Port**

The **Port** control allows you to specify which interface to test. The following port tests are available:

- **XCVR x4**
- **CMOS** x4

#### <span id="page-32-1"></span>**PMA Setting**

**The PMA Setting button** allows you to make changes to the PMA parameters that affect the active transceiver interface. The following settings are available for analysis:

- **Serial Loopback—Routes signals from the receiver to the transmitter. Enter the** following values to enable the serial loopbacks:
	- 0 = high speed serial transceiver signals to loopback on the board
	- $1$  = serial loopback
	- 2 = reverse serial loopback pre-CDR
	- 4 = reverse serial loopback post-CDR
- **VOD**—Specifies the voltage output differential of the transmitter buffer.
- **Pre-emphasis tap**
	- **Pre**—Specifies the amount of pre-emphasis on the pre-tap of the transmitter buffer.
	- **First post**—Specifies the amount of pre-emphasis on the first post tap of the transmitter buffer.
	- **Second post—Specifies the amount of pre-emphasis on the second post tap of** the transmitter buffer.
- **Equalizer—Specifies the setting for the receiver equalizer.**
- **DC gain**—Specifies the DC portion of the receiver equalizer.

#### <span id="page-32-2"></span>**Data Type**

The **Data type** control specifies the type of data contained in the transactions. The following data types are available for analysis:

- **PRBS7**—Selects pseudo-random 7-bit sequences.
- **PRBS15**—Selects pseudo-random 15-bit sequences.
- **PRBS23—Selects pseudo-random 23-bit sequences.**
- **PRBS31**—Selects pseudo-random 31-bit sequences.
- **HF1**—highest frequency divide-by-2 data pattern "10101010"
- **HF2**—next highest frequency divide-by-6 data pattern "111000111000"
- **HF3**—second lowest frequency divide-by-22 data pattern
- **LF** —lowest frequency divide by 33 data pattern
	- **1.8** Settings HF1, HF2, HF3, LF are for transmit observation only and are not used in the receiver data detection circuitry.

## <span id="page-33-0"></span>**Error Control**

This control displays data errors detected during analysis and allows you to insert errors:

- **Detected errors**—Displays the number of data errors detected in the hardware.
- **Inserted errors**—Displays the number of errors inserted into the transmit data stream.
- **Insert Error**—Inserts a one-word error into the transmit data stream each time you click the button. **Insert Error** is only enabled during transaction performance analysis.
- **Clear—Resets the Detected errors** and **Inserted errors** counters to zeros.

## <span id="page-33-1"></span>**Start**

The **Start** control initiates transaction performance analysis.

## <span id="page-33-2"></span>**Stop**

The **Stop** control terminates transaction performance analysis.

## <span id="page-33-3"></span>**Loopback**

These controls display current transaction performance analysis information collected since you last clicked **Start**:

- **TX** and **RX** performance bars—Show the percentage of maximum theoretical data rate that the requested transactions are able to achieve.
- **Tx (MBps)** and **Rx (MBps)**—Show the number of bytes of data analyzed per second.

# <span id="page-34-0"></span>**The SFP/SMA/C2C Tab**

The **SFP/SMA/C2C** tab [\(Figure 6–6](#page-34-2)) allows you to run test designs using the transceivers and IO on FPGA 1.

#### <span id="page-34-2"></span>**Figure 6–6. The SFP/SMA/C2C Tab**

![](_page_34_Picture_92.jpeg)

The following sections describe the controls on the **SFP/SMA/C2C** tab.

#### <span id="page-34-1"></span>**Status**

The **Status** control displays the following status information during the loopback test:

- **PLL lock**—Shows the PLL locked or unlocked state.
- **Channel lock**—Shows the channel locked or unlocked state. When locked, all lanes are word aligned and channel bonded.
- **Pattern sync**—Shows the pattern synced or not synced state. The pattern is considered synced when the start of the data sequence is detected.

## <span id="page-35-0"></span>**Port**

The **Port** control allows you to specify which interface to test. The following port tests are available:

- Chip to Chip XCVR x8
- **SFP+ x1**
- **SMA** x1

### <span id="page-35-1"></span>**PMA Setting**

**The PMA Setting button** allows you to make changes to the PMA parameters that affect the active transceiver interface. The following settings are available for analysis:

- **Serial Loopback—Routes signals from the receiver to the transmitter. Enter the** following values to enable the serial loopbacks:
	- 0 = high speed serial transceiver signals to loopback on the board
	- $1$  = serial loopback
	- 2 = reverse serial loopback pre-CDR
	- 4 = reverse serial loopback post-CDR
- **VOD**—Specifies the voltage output differential of the transmitter buffer.
- **Pre-emphasis tap** 
	- **Pre**—Specifies the amount of pre-emphasis on the pre-tap of the transmitter buffer.
	- **First post—Specifies the amount of pre-emphasis on the first post tap of the** transmitter buffer.
	- **Second post**—Specifies the amount of pre-emphasis on the second post tap of the transmitter buffer.
- **Equalizer—Specifies the setting for the receiver equalizer.**
- DC gain-Specifies the DC portion of the receiver equalizer.

#### <span id="page-35-2"></span>**Data Type**

The **Data type** control specifies the type of data contained in the transactions. The following data types are available for analysis:

- **PRBS7**—Selects pseudo-random 7-bit sequences.
- **PRBS15**—Selects pseudo-random 15-bit sequences.
- **PRBS23**—Selects pseudo-random 23-bit sequences.
- **PRBS31**—Selects pseudo-random 31-bit sequences.
- **HF1**—highest frequency divide-by-2 data pattern "10101010"
- **HF2**—next highest frequency divide-by-6 data pattern "111000111000"
- **HF3**—second lowest frequency divide-by-22 data pattern
- **LF** —lowest frequency divide by 33 data pattern

**1.8** Settings HF1, HF2, HF3, LF are for transmit observation only and are not used in the receiver data detection circuitry.

### <span id="page-36-0"></span>**Error Control**

The **Error control** control displays data errors detected during analysis and allows you to insert errors:

- **Detected errors**—Displays the number of data errors detected in the hardware.
- **Inserted errors**—Displays the number of errors inserted into the transmit data stream.
- **Insert Error**—Inserts a one-word error into the transmit data stream each time you click the button. **Insert Error** is only enabled during transaction performance analysis.
- **Clear**—Resets the **Detected errors** and **Inserted errors** counters to zeros.

#### <span id="page-36-1"></span>**Start**

The **Start** control initiates transaction performance analysis.

#### <span id="page-36-2"></span>**Stop**

The **Stop** control terminates transaction performance analysis.

#### <span id="page-36-3"></span>**Loopback**

These controls display current transaction performance analysis information collected since you last clicked **Start**:

- **TX** and **RX** performance bars—Show the percentage of maximum theoretical data rate that the requested transactions are able to achieve.
- **Tx (MBps)** and **Rx (MBps)**—Show the number of bytes of data analyzed per second.

# <span id="page-37-0"></span>**The HSMB/FMC Tab**

The **HSMB** tab [\(Figure 6–7](#page-37-2)) allows you to perform loopback tests on the XCVR and CMOS ports.

<span id="page-37-2"></span>**Figure 6–7. The HSMB/FMC Tab**

![](_page_37_Picture_100.jpeg)

**1 You must have the loopback HSMB installed on the HSMC Port B connector that you** are testing for this test to work correctly.

The following sections describe the controls on the **HSMB/FMC** tab.

#### <span id="page-37-1"></span>**Status**

The **Status** control displays the following status information during the loopback test:

- PLL lock-Shows the PLL locked or unlocked state.
- **Channel lock**—Shows the channel locked or unlocked state. When locked, all lanes are word aligned and channel bonded.
- **Pattern sync—Shows the pattern synced or not synced state. The pattern is** considered synced when the start of the data sequence is detected.

## <span id="page-38-0"></span>**Port**

The **Port** control allows you to specify which interface to test. The following port tests are available:

- **XCVR x4**
- **CMOS x3**
- **FMC XCVR x4**
- **FMC CMOS x34**

#### <span id="page-38-1"></span>**PMA Setting**

**The PMA Setting button** allows you to make changes to the PMA parameters that affect the active transceiver interface. The following settings are available for analysis:

- **Serial Loopback—Routes signals from the receiver to the transmitter. Enter the** following values to enable the serial loopbacks:
	- 0 = high speed serial transceiver signals to loopback on the board
	- $1$  = serial loopback
	- 2 = reverse serial loopback pre-CDR
	- 4 = reverse serial loopback post-CDR
- **VOD**—Specifies the voltage output differential of the transmitter buffer.
- **Pre-emphasis tap**
	- **Pre**—Specifies the amount of pre-emphasis on the pre-tap of the transmitter buffer.
	- **First post**—Specifies the amount of pre-emphasis on the first post tap of the transmitter buffer.
	- **Second post—Specifies the amount of pre-emphasis on the second post tap of** the transmitter buffer.
- Equalizer—Specifies the setting for the receiver equalizer.
- **DC gain**—Specifies the DC portion of the receiver equalizer.

#### <span id="page-38-2"></span>**Data Type**

The **Data type** control specifies the type of data contained in the transactions. The following data types are available for analysis:

- **PRBS7**—Selects pseudo-random 7-bit sequences.
- **PRBS15**—Selects pseudo-random 15-bit sequences.
- **PRBS23**—Selects pseudo-random 23-bit sequences.
- **PRBS31—Selects pseudo-random 31-bit sequences.**
- **HF1—highest frequency divide-by-2 data pattern "10101010"**
- **HF2**—next highest frequency divide-by-6 data pattern "111000111000"
- **HF3**—second lowest frequency divide-by-22 data pattern
- **LF** —lowest frequency divide by 33 data pattern

**1 Settings HF1, HF2, HF3, LF are for transmit observation only and are not** used in the receiver data detection circuitry.

## <span id="page-39-0"></span>**Error Control**

This control displays data errors detected during analysis and allows you to insert errors:

- **Detected errors**—Displays the number of data errors detected in the hardware.
- **Inserted errors**—Displays the number of errors inserted into the transmit data stream.
- **Insert Error**—Inserts a one-word error into the transmit data stream each time you click the button. **Insert Error** is only enabled during transaction performance analysis.
- **Clear**—Resets the **Detected errors** and **Inserted errors** counters to zeros.

#### <span id="page-39-1"></span>**Start**

The **Start** control initiates transaction performance analysis.

#### <span id="page-39-2"></span>**Stop**

The **Stop** control terminates transaction performance analysis.

#### <span id="page-39-3"></span>**Loopback**

These controls display current transaction performance analysis information collected since you last clicked **Start**:

- **TX** and **RX** performance bars—Show the percentage of maximum theoretical data rate that the requested transactions are able to achieve.
- **Tx (MBps)** and **Rx (MBps)**—Show the number of bytes of data analyzed per second.

# <span id="page-40-0"></span>**The SDI/Bullseye Tab**

The **SDI/Bullseye** tab [\(Figure 6–8](#page-40-2)) allows you perform loopback tests on the Bull's Eye and SDI ports.

#### <span id="page-40-2"></span>**Figure 6–8. The SDI/Bullseye Tab**

![](_page_40_Picture_92.jpeg)

The following sections describe the controls on the **SDI/Bullseye** tab.

#### <span id="page-40-1"></span>**Status**

The **Status** control displays the following status information during the loopback test:

- **PLL lock**—Shows the PLL locked or unlocked state.
- **Channel lock**—Shows the channel locked or unlocked state. When locked, all lanes are word aligned and channel bonded.
- **Pattern sync**—Shows the pattern synced or not synced state. The pattern is considered synced when the start of the data sequence is detected.

### <span id="page-41-0"></span>**Port**

The **Port** control allows you to specify which interface to test. The following port tests are available:

- **Bullseye** x1
- **SDI x1**

### <span id="page-41-1"></span>**PMA Setting**

**The PMA Setting button** allows you to make changes to the PMA parameters that affect the active transceiver interface. The following settings are available for analysis:

- **Serial Loopback—Routes signals from the receiver to the transmitter. Enter the** following values to enable the serial loopbacks:
	- 0 = high speed serial transceiver signals to loopback on the board
	- $1$  = serial loopback
	- 2 = reverse serial loopback pre-CDR
	- 4 = reverse serial loopback post-CDR
- **VOD**—Specifies the voltage output differential of the transmitter buffer.
- **Pre-emphasis tap**
	- **Pre**—Specifies the amount of pre-emphasis on the pre-tap of the transmitter buffer.
	- **First post**—Specifies the amount of pre-emphasis on the first post tap of the transmitter buffer.
	- **Second post—Specifies the amount of pre-emphasis on the second post tap of** the transmitter buffer.
- **Equalizer—Specifies the setting for the receiver equalizer.**
- **DC gain**—Specifies the DC portion of the receiver equalizer.

#### <span id="page-41-2"></span>**Data Type**

The **Data type** control specifies the type of data contained in the transactions. The following data types are available for analysis:

- **PRBS7—Selects pseudo-random 7-bit sequences.**
- **PRBS15**—Selects pseudo-random 15-bit sequences.
- **PRBS23—Selects pseudo-random 23-bit sequences.**
- **PRBS31—Selects pseudo-random 31-bit sequences.**
- **HF1**—highest frequency divide-by-2 data pattern "10101010"
- **HF2**—next highest frequency divide-by-6 data pattern "111000111000"
- **HF3**—second lowest frequency divide-by-22 data pattern
- LF —lowest frequency divide by 33 data pattern
	- **1.8** Settings HF1, HF2, HF3, LF are for transmit observation only and are not used in the receiver data detection circuitry.

# <span id="page-42-0"></span>**Error Control**

This control displays data errors detected during analysis and allows you to insert errors:

- **Detected errors**—Displays the number of data errors detected in the hardware.
- **Inserted errors**—Displays the number of errors inserted into the transmit data stream.
- **Insert Error**—Inserts a one-word error into the transmit data stream each time you click the button. **Insert Error** is only enabled during transaction performance analysis.
- **Clear—Resets the Detected errors** and **Inserted errors** counters to zeros.

#### <span id="page-42-1"></span>**Start**

The **Start** control initiates transaction performance analysis.

### <span id="page-42-2"></span>**Stop**

The **Stop** control terminates transaction performance analysis.

### <span id="page-42-3"></span>**Loopback**

These controls display current transaction performance analysis information collected since you last clicked **Start**:

- **TX** and **RX** performance bars—Show the percentage of maximum theoretical data rate that the requested transactions are able to achieve.
- **Tx (MBps)** and **Rx (MBps)**—Show the number of bytes of data analyzed per second.

# <span id="page-43-0"></span>**The SMA Tab**

The **SMA** tab [\(Figure 6–9](#page-43-2)) allows you perform loopback tests on the SMA port.

#### <span id="page-43-2"></span>**Figure 6–9. The SMA Tab**

![](_page_43_Picture_87.jpeg)

The following sections describe the controls on the **SMA** tab.

#### <span id="page-43-1"></span>**Status**

The **Status** control displays the following status information during the loopback test:

- **PLL lock**—Shows the PLL locked or unlocked state.
- Channel lock-Shows the channel locked or unlocked state. When locked, all lanes are word aligned and channel bonded.
- **Pattern sync**—Shows the pattern synced or not synced state. The pattern is considered synced when the start of the data sequence is detected.

## <span id="page-44-0"></span>**Port**

The **Port** control allows you to specify which interface to test. The following port test is available:

■ **SMA** x1

#### <span id="page-44-1"></span>**PMA Setting**

**The PMA Setting button** allows you to make changes to the PMA parameters that affect the active transceiver interface. The following settings are available for analysis:

- **Serial Loopback—Routes signals from the receiver to the transmitter. Enter the** following values to enable the serial loopbacks:
	- 0 = high speed serial transceiver signals to loopback on the board
	- $1$  = serial loopback
	- 2 = reverse serial loopback pre-CDR
	- 4 = reverse serial loopback post-CDR
- **VOD**—Specifies the voltage output differential of the transmitter buffer.
- **Pre-emphasis tap**
	- **Pre**—Specifies the amount of pre-emphasis on the pre-tap of the transmitter buffer.
	- **First post—Specifies the amount of pre-emphasis on the first post tap of the** transmitter buffer.
	- **Second post—Specifies the amount of pre-emphasis on the second post tap of** the transmitter buffer.
- **Equalizer**—Specifies the setting for the receiver equalizer.
- **DC gain**—Specifies the DC portion of the receiver equalizer.

#### <span id="page-44-2"></span>**Data Type**

The **Data type** control specifies the type of data contained in the transactions. The following data types are available for analysis:

- **PRBS7—Selects pseudo-random 7-bit sequences.**
- **PRBS15**—Selects pseudo-random 15-bit sequences.
- **PRBS23**—Selects pseudo-random 23-bit sequences.
- **PRBS31—Selects pseudo-random 31-bit sequences.**
- **HF1—highest frequency divide-by-2 data pattern "10101010"**
- **HF2**—next highest frequency divide-by-6 data pattern "111000111000"
- **HF3**—second lowest frequency divide-by-22 data pattern
- **LF** —lowest frequency divide by 33 data pattern
	- **1.8** Settings HF1, HF2, HF3, LF are for transmit observation only and are not used in the receiver data detection circuitry.

## <span id="page-45-0"></span>**Error Control**

This control displays data errors detected during analysis and allows you to insert errors:

- **Detected errors**—Displays the number of data errors detected in the hardware.
- Inserted errors--Displays the number of errors inserted into the transmit data stream.
- **Insert Error**—Inserts a one-word error into the transmit data stream each time you click the button. **Insert Error** is only enabled during transaction performance analysis.
- **Clear—Resets the Detected errors** and **Inserted errors** counters to zeros.

## <span id="page-45-1"></span>**Start**

The **Start** control initiates transaction performance analysis.

## <span id="page-45-2"></span>**Stop**

The **Stop** control terminates transaction performance analysis.

## <span id="page-45-3"></span>**Loopback**

These controls display current transaction performance analysis information collected since you last clicked **Start**:

- **TX** and **RX** performance bars—Show the percentage of maximum theoretical data rate that the requested transactions are able to achieve.
- **Tx (MBps)** and **Rx (MBps)**—Show the number of bytes of data analyzed per second.

# <span id="page-45-5"></span><span id="page-45-4"></span>**The Power Monitor**

The Power Monitor measures and reports current power information for the board. To start the application, click **Power Monitor** in the Board Test System application.

1 You can also run the Power Monitor as a stand-alone application. **PowerMonitor.exe** resides in the *<install dir>***\kits\arriaVGX\_5agxfb3hf40es\_fpga\examples\board\_test\_system** directory. On Windows, click **Start** > **All Programs** > **Altera** > **Arria V GX FPGA Development Kit** <*version*> > **Power Monitor** to start the application.

The Power Monitor communicates with the MAX II device on the board through the JTAG bus. A power monitor circuit attached to the MAX II device allows you to measure the power that the Arria V GX FPGA is consuming. [Figure 6–10](#page-46-1) shows the Power Monitor.

![](_page_46_Figure_2.jpeg)

<span id="page-46-1"></span>**Figure 6–10. The Power Monitor**

The following sections describe the Power Monitor controls.

#### <span id="page-46-0"></span>**General Information**

The **General information** controls display the following information about the MAX II device:

- **MAX II Version**—Indicates the version of MAX II code currently running on the board. The MAX II code resides in the *<install dir>***\kits\arriaVGX\_5agxfb3hf40es\_fpga\factory\_recovery** and *<install dir>***\kits\arriaVGX\_5agxfb3hf40es\_fpga\examples\max2** directories. Newer revisions of this code might be available on the [Arria V GX FPGA Development](http://www.altera.com/products/devkits/altera/kit-arria-v-gx.html)  [Kit p](http://www.altera.com/products/devkits/altera/kit-arria-v-gx.html)age of the Altera website.
- **Power Rail**—Selects the power rail to measure. After selecting the desired rail, click **Reset** to refresh the screen with new board readings.

f A table with the power rail information is available in the *[Arria V GX FPGA](http://www.altera.com/literature/manual/rm_avgx_fpga_dev_board.pdf)  [Development Board Reference Manual](http://www.altera.com/literature/manual/rm_avgx_fpga_dev_board.pdf)*.

#### <span id="page-47-0"></span>**Power Information**

The **Power information** control displays current, maximum, and minimum power readings for the following units:

■ **mAmp**

#### <span id="page-47-1"></span>**Power Graph**

The power graph displays the mAmp power consumption of your board over time. The green line indicates the current value. The red line indicates the maximum value read since the last reset. The yellow line indicates the minimum value read since the last reset.

#### <span id="page-47-2"></span>**Graph Settings**

The following **Graph settings** controls allow you to define the look and feel of the power graph:

- **Scale Select—Specifies the amount to scale the power graph. Select a smaller** number to zoom in to see finer detail. Select a larger number to zoom out to see the entire range of recorded values.
- **Update Speed—Specifies how often to refresh the graph.**

#### <span id="page-47-3"></span>**Reset**

This **Reset** control clears the graph, resets the minimum and maximum values, and restarts the Power Monitor.

## <span id="page-47-4"></span>**Calculating Power**

The Power Monitor calculates power by measuring two different voltages with the LT2418 A/D and applying the equation  $P = V \times I$  to determine the power consumption. The LT2418 measures the voltage after the appropriate sense resistor (*Vsense*) and the voltage drop across that sense resistor (*Vdif*). The current (*I*) is calculated by dividing the measured voltage drop across the resistor by the value of the sense resistor  $(I = Vdi f/R)$ . Through substitution, the equation for calculating power becomes  $P = V \times I = V$ sense  $\times (Vdif/R) = (V$ sense)  $\times (Vdif) \times (1/.003)$ , except for the A5A\_VCCINT and A5B\_VCCINT rails which uses 0.001 Ohms for R and A5A\_VCCD\_PLL\_1.5V and A5B\_VCCD\_PLL\_1.5V, which use 0.009 Ohms.

You can verify the power numbers shown in the Power Monitor with a digital multimeter that is capable of measuring microvolts to ensure you have enough significant digits for an accurate calculation. Measure the voltage on one side of the resistor (the side opposite the power source) and then measure the voltage on the other side. The first measurement is *Vsense* and the difference between the two measurements is *Vdif*. Plug the values into the equation to determine the power consumption.

# <span id="page-48-0"></span>**The Clock Control**

The Clock Control application sets the Si570 and Si571 programmable oscillators to any frequency between 10 MHz and 810 MHz with eight digits of precision to the right of the decimal point. The Si570 oscillator drives a 1-to-6 buffer that drives a copy of the clock to the top and bottom edges of each FPGA in addition to REFCLK1 on the left side of each FPGA. There are also four Si5338A custom devices, which output 4 programmable clocks to each FPGA. There are two of these devices dedicated to each FPGA. Each Si5338A device provides three transceiver reference clocks to the FPGA as well as an additional clock to one of the edges of the FPGA. In addition, Clk1 on U53 drives a 1-to-2 clock buffer to output clocks to REFCLK3 on the left side of FPGA 1 and to a Samtec Bullseye SMA connector (J16).

The Clock Control application runs as a stand-alone application. **ClockControl.exe** resides in the *<install* 

*dir>***\kits\arriaVGX\_5agxfb3hf40es\_fpga\examples\board\_test\_system** directory. On Windows, click **Start** > **All Programs** > **Altera** > **Arria V GX FPGA Development Kit** <*version*> > **Clock Control** to start the application.

For more information about the Si570, Si571, and Si5338A and the Arria V GX FPGA development board's clocking circuitry and clock input pins, refer to the *[Arria V GX FPGA Development Board Reference Manual](http://www.altera.com/literature/manual/rm_avgx_fpga_dev_board.pdf)*.

The Clock Control communicates with the MAX II device on the board through the JTAG bus. The Si570 and Si571 (X7, X2) programmable oscillators are connected to the MAX II device through a 2-wire serial bus. [Figure 6–11](#page-48-1) shows the Clock Control.

![](_page_48_Picture_122.jpeg)

<span id="page-48-1"></span>**Figure 6–11. The Clock Control**

The following sections describe the Clock Control controls.

## <span id="page-49-0"></span>**Registers**

The **Registers** control shows the current values from the Si570, Si571, and Si5338A registers.

## <span id="page-49-1"></span>**Frequency (MHz)**

This control allows you to change the frequency of the Si570 and Si571, but you cannot read the value of this clock via the GUI. However, the Si5338A allows you to read the output frequencies by clicking **read**, which may take time to read. You may also change the output frequency to any of the given clocks from 0.16 to 710 MHz. Once you power cycle the board, your settings will be reset to the default values, except for the Si570 and Si571 devices.

**For more information about the Si570, and Si571 registers, refer to the Si570/Si571 data** sheet available on the Silicon Labs website ([www.silabs.com\)](http://www.silabs.com).

### <span id="page-49-2"></span>**Disable**

The Si5338A GUI allows you to disable clock outputs if desired.

#### **Read**

This control reads the current frequency setting for the Si5338A associated with the active tab.

### <span id="page-49-3"></span>**Default**

This control sets the frequency for the oscillator associated with the active tab back to its default value. This can also be accomplished by power cycling the board.

## <span id="page-49-4"></span>**Set New Frequency**

The **Set New Frequency** control sets the programmable oscillator frequency for the selected clock to the value in the **Target frequency** control. Frequency changes might take several milliseconds to take effect. You might see glitches on the clock during this time. Altera recommends resetting the FPGA logic after changing frequencies.

# <span id="page-49-6"></span><span id="page-49-5"></span>**Configuring the FPGA Using the Quartus II Programmer**

You can use the Quartus II Programmer to configure the FPGA with a specific **.sof**. Before configuring the FPGA, ensure that the Quartus II Programmer and the USB-Blaster driver are installed on the host computer, the USB cable is connected to the FPGA development board, power to the board is on, and no other applications that use the JTAG chain are running.

To configure the Arria V GX FPGA, perform the following steps:

- 1. Start the Quartus II Programmer.
- 2. Click **Auto Detect** to display the devices in the JTAG chain.
- 3. Click **Add File** and select the path to the desired **.sof**.
- 4. Turn on the **Program/Configure** option for the added file.
- 5. Click **Start** to download the selected file to the FPGA. Configuration is complete when the progress bar reaches 100%.
- $\mathbb{I}$  Using the Quartus II programmer to configure a device on the board causes other JTAG-based applications such as the Board Test System and the Power Monitor to lose their connection to the board. Restart those applications after configuration is complete.

# <span id="page-50-0"></span>**Samtec High-speed Bull's Eye Connector**

This kit has a Samtec Bull's Eye connector with transceivers and a clock output from the clock buffer (U25).

![](_page_50_Picture_5.jpeg)

**for details on the pinout, refer to the Arria V GX FPGA Development Board Reference** *[Manual](http://www.altera.com/literature/manual/rm_avgx_fpga_dev_board.pdf)*. For details on how to use the Bull's Eye interface, refer to the Altera Arria V GX platforms page on the Samtec website (<www.samtec.com>).

![](_page_52_Picture_0.jpeg)

# <span id="page-52-0"></span>**A. Programming the Flash Memory Device**

As you develop your own project using the Altera tools, you can program the flash memory device so that your own design loads from flash memory into the FPGA on power up. This appendix describes the preprogrammed contents of the common flash interface (CFI) flash memory device on the Arria V GX FPGA development board and the Nios II EDS tools involved with reprogramming the user portions of the flash memory device.

The Arria V GX FPGA development board ships with the CFI flash device preprogrammed with a default factory FPGA configuration for running the Board Update Portal design example and a default user configuration for running the Board Test System demonstration. There are several other factory software files written to the CFI flash device to support the Board Update Portal. These software files were created using the Nios II EDS, just as the hardware design was created using the Quartus II software.

![](_page_52_Picture_4.jpeg)

For more information about Altera development tools, refer to the [Design Software](http://www.altera.com/products/software/sfw-index.jsp) page of the Altera website.

# <span id="page-52-1"></span>**CFI Flash Memory Map**

[Table A–1](#page-52-2) shows the default memory contents of the 1-Gb CFI flash device. For the Board Update Portal to run correctly and update designs in the user memory, this memory map must not be altered.

![](_page_52_Picture_147.jpeg)

#### <span id="page-52-2"></span>**Table A–1. Byte Address Flash Memory Map**

![](_page_52_Picture_10.jpeg)

Altera recommends that you do not overwrite the factory hardware and factory software images unless you are an expert with the Altera tools. If you unintentionally overwrite the factory hardware or factory software image, refer to ["Restoring the](#page-54-1)  [Flash Device to the Factory Settings" on page A–3](#page-54-1).

# <span id="page-53-3"></span><span id="page-53-0"></span>**Preparing Design Files for Flash Programming**

You can obtain designs containing prepared **.flash** files from the [Arria V GX FPGA](http://www.altera.com/products/devkits/altera/kit-arria-v-gx.html)  [Development Kit](http://www.altera.com/products/devkits/altera/kit-arria-v-gx.html) page of the Altera website or create **.flash** files from your own custom design.

The Nios II EDS **sof2flash** command line utility converts your Quartus II-compiled **.sof** into the **.flash** format necessary for the flash device. Similarly, the Nios II EDS **elf2flash** command line utility converts your compiled and linked Executable and Linking Format File (**.elf**) software design to **.flash**. After your design files are in the **.flash** format, use the Board Update Portal or the Nios II EDS **nios2-flash-programmer** utility to write the **.flash** files to the user hardware 1 and user software locations of the flash memory.

For more information about Nios II EDS software tools and practices, refer to the [Embedded Software Development](http://www.altera.com/products/ip/processors/nios2/tools/ni2-development_tools.html) page of the Altera website.

# <span id="page-53-1"></span>**Creating Flash Files Using the Nios II EDS**

If you have an FPGA design developed using the Quartus II software, and software developed using the Nios II EDS, follow these instructions:

- 1. On the Windows Start menu, click **All Programs** > **Altera** > **Nios II EDS** > **Nios II Command Shell**.
- 2. In the Nios II command shell, navigate to the directory where your design files reside and type the following Nios II EDS commands:
	- For Quartus II **.sof** files:

```
sof2flash --input=<yourfile>_hw.sof --output=<yourfile>_hw.flash --offset=0x01640000 
--pfl --optionbit=0x00018000 --programmingmode=PS<sup>+</sup>
```
■ For Nios II **.elf** files:

```
elf2flash --base=0x0 --end=0x07FFFFFF --reset=0x05280000 --input=<yourfile>_sw.elf 
--output=<yourfile>_sw.flash
```
--boot=\$SOPC\_KIT\_NIOS2/components/altera\_nios2/boot\_loader\_cfi.srec<sup>+</sup>

The resulting **.flash** files are ready for flash device programming. If your design uses additional files such as image data or files used by the runtime program, you must first convert the files to **.flash** format and concatenate them into one **.flash** file before using the Board Update Portal to upload them.

![](_page_53_Picture_15.jpeg)

# <span id="page-53-2"></span>**Programming Flash Memory Using the Board Update Portal**

Once you have the necessary **.flash** files, you can use the Board Update Portal to reprogram the flash memory. Refer to ["Using the Board Update Portal to Update User](#page-21-1)  [Designs" on page 5–2](#page-21-1) for more information.

**1** If you have generated a **.sof** that operates without a software design file, you can still use the Board Update Portal to upload your design. In this case, leave the **Software File Name** field blank.

# <span id="page-54-0"></span>**Programming Flash Memory Using the Nios II EDS**

The Nios II EDS offers a **nios2-flash-programmer** utility to program the flash memory directly. To program the **.flash** files or any compatible S-Record File (**.srec**) to the board using **nios2-flash-programmer**, perform the following steps:

- 1. Set the Load Selector (SW5.3) to the on (factory) (factory design) to load the Board Update Portal design from flash memory on power up.
- 2. Attach the USB-Blaster cable and power up the board.
- 3. If the board has powered up and the LCD displays either "Connecting..." or a valid IP address (such as 152.198.231.75), proceed to step 8. If no output appears on the LCD or if the Config Done LED (D16) does not illuminate, continue to step [4](#page-54-3) to load the FPGA with a flash-writing design.
- <span id="page-54-3"></span>4. Launch the Quartus II Programmer to configure the FPGA with a **.sof** capable of flash programming. Refer to ["Configuring the FPGA Using the Quartus II](#page-49-6)  [Programmer" on page 6–28](#page-49-6) for more information.
- 5. Click **Add File** and select *<install dir>***\kits\arriaVGX\_5agxfb3hf40es\_fpga\factory\_recovery\a5gxfb3\_bup.sof**.
- 6. Turn on the **Program/Configure** option for the added file.
- 7. Click **Start** to download the selected configuration file to the FPGA. Configuration is complete when the progress bar reaches 100%. The flash device is ready for programming.
- 8. On the Windows Start menu, click **All Programs** > **Altera** > **Nios II EDS** > **Nios II Command Shell**.
- 9. In the Nios II command shell, navigate to the *<install dir>***\kits\arriaVGX\_5agxfb3hf40es\_fpga\factory\_recovery** directory (or to the directory of the **.flash** files you created in ["Creating Flash Files Using the Nios II](#page-53-1)  [EDS" on page A–2\)](#page-53-1) and type the following Nios II EDS command:

nios2-flash-programmer --base=0x0 *<yourfile>*\_hw.flash r

10. After programming completes, if you have a software file to program, type the following Nios II EDS command:

nios2-flash-programmer --base=0x0 *<yourfile>*\_sw.flash r

Programming the board is now complete.

f For more information about the **nios2-flash-programmer** utility, refer to the *[Nios II](http://www.altera.com/literature/ug/ug_nios2_flash_programmer.pdf)  [Flash Programmer User Guide](http://www.altera.com/literature/ug/ug_nios2_flash_programmer.pdf)*.

# <span id="page-54-2"></span><span id="page-54-1"></span>**Restoring the Flash Device to the Factory Settings**

This section describes how to restore the original factory contents to the flash memory device on the FPGA development board. Make sure you have the Nios II EDS installed, and perform the following instructions:

- 1. Set the board switches to the factory default settings described in ["Factory Default](#page-15-3)  [Switch and Jumper Settings" on page 4–2.](#page-15-3)
- 2. Launch the Quartus II Programmer to configure the FPGA with a **.sof** capable of flash programming. Refer to ["Configuring the FPGA Using the Quartus II](#page-49-6)  [Programmer" on page 6–28](#page-49-6) for more information.
- 3. Click **Add File** and select *<install dir>***\kits\arriaVGX\_5agxfb3hf40es\_fpga\factory\_recovery\a5gxfb3\_bup.sof**.
- 4. Turn on the **Program/Configure** option for the added file.
- 5. Click **Start** to download the selected configuration file to the FPGA. Configuration is complete when the progress bar reaches 100%. The Config Done LED (D16) illuminates indicating that the flash device is ready for programming.
- 6. On the Windows Start menu, click **All Programs** > **Altera** > **Nios II EDS** > **Nios II Command Shell**.
- 7. In the Nios II command shell, navigate to the *<install dir>***\kits\arriaVGX\_5agxfb3hf40es\_fpga\factory\_recovery** directory and type the following command to run the restore script:

./restore.sh  $\leftrightarrow$ 

Restoring the flash memory might take several minutes. Follow any instructions that appear in the Nios II command shell.

- 8. After all flash programming completes, cycle the POWER switch (SW1) off then on.
- 9. Using the Quartus II Programmer, click **Add File** and select *<install dir>***\kits\arriaVGX\_5agxfb3hf40es\_fpga\factory\_recovery\a5gxfb3\_bup.sof**.
- 10. Turn on the **Program/Configure** option for the added file.
- 11. Click **Start** to download the selected configuration file to the FPGA. Configuration is complete when the progress bar reaches 100%. The Config Done LED (D16) illuminates indicating the flash memory device is now restored with the factory contents.
- 12. Cycle the POWER switch (SW1) off then on to load and run the restored factory design.
- 13. The restore script cannot restore the board's MAC address automatically. In the Nios II command shell, type the following Nios II EDS command:

```
nios2-terminal \leftrightarrow
```
and follow the instructions in the terminal window to generate a unique MAC address.

**Formulate** To ensure that you have the most up-to-date factory restore files and information about this product, refer to the [Arria V GX FPGA Development Kit p](http://www.altera.com/products/devkits/altera/kit-arria-v-gx.html)age of the Altera website.

# <span id="page-56-0"></span>**Restoring the MAX II CPLD to the Factory Settings**

This section describes how to restore the original factory contents to the MAX II CPLD on the FPGA development board. Make sure you have the Nios II EDS installed, and perform the following instructions:

- 1. Set the board switches to the factory default settings described in ["Factory Default](#page-15-3)  [Switch and Jumper Settings" on page 4–2.](#page-15-3)
- 2. Launch the Quartus II Programmer.
- 3. Click **Auto Detect**.
- 4. Click **Add File** and select *<install dir>***\kits\arriaVGX\_5agxfb3hf40es\_fpga\factory\_recovery\max2.pof**.
- 5. Turn on the **Program/Configure** option for the added file.
- 6. Click **Start** to download the selected configuration file to the MAX II CPLD. Configuration is complete when the progress bar reaches 100%.
- **Formulate 1** To ensure that you have the most up-to-date factory restore files and information about this product, refer to the [Arria V GX FPGA Development Kit p](http://www.altera.com/products/devkits/altera/kit-siv-gx.html)age of the Altera website.

![](_page_58_Picture_1.jpeg)

<span id="page-58-0"></span>This chapter provides additional information about the document and Altera.

# <span id="page-58-1"></span>**Document Revision History**

The following table shows the revision history for this document.

![](_page_58_Picture_172.jpeg)

# <span id="page-58-2"></span>**How to Contact Altera**

To locate the most up-to-date information about Altera products, refer to the following table.

![](_page_58_Picture_173.jpeg)

**Note to Table:**

<span id="page-58-4"></span>(1) You can also contact your local Altera sales office or sales representative.

# <span id="page-58-3"></span>**Typographic Conventions**

The following table shows the typographic conventions this document uses.

![](_page_58_Picture_174.jpeg)

![](_page_59_Picture_145.jpeg)